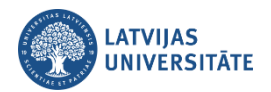

## **Kā students atzīmē savu apmeklējumu**

## **1. Apmeklējuma atzīmēšana ar QR kodu**

**Pirmais solis:** Pasniedzējs studentiem parāda nodarbībā QR kodu un paroli, lai studenti to varētu noskanēt ar viedierīci. QR kods ar paroli izskatās šādi.

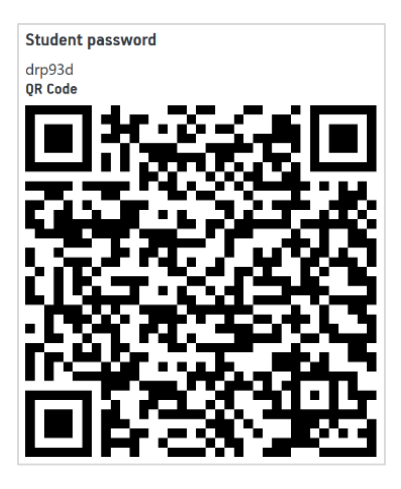

**Otrais solis:** Tālrunī vai planšetē atver QR kodu lasītāju. Nolasot QR kodu automātiski interneta pārlūkā atvērsies vietne <https://estudijas.lu.lv/>, kurā jāveic autorizēšanās ar savu LU lietotājvārdu un paroli.

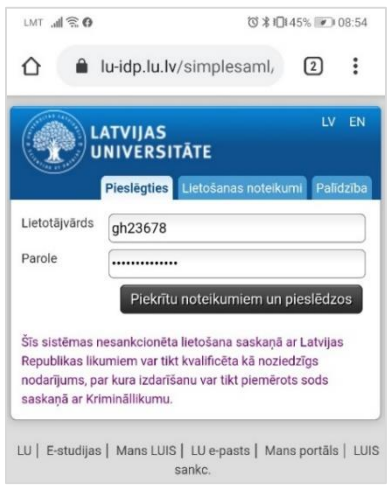

Autorizējoties, tiek parādīts logs, kurā būs redzams, ka esiet veiksmīgi atzīmējis savu apmeklējumu. Atzīmējoties ar QR kodu parole tiek automātiski nolasīta.

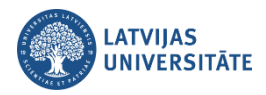

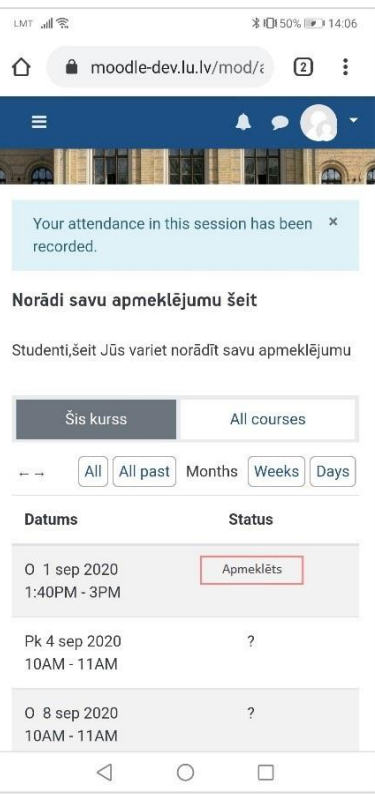

## **2. Apmeklējuma atzīmēšana ar paroli**

Ja studentam nav QR kodu lasītājs, tad atzīmēties ir iespējams ievadot paroli, ko ir norādījis pasniedzējs.

**Pirmais variants:** Savā viedierīcē (tālrunī, planšetē) atveriet interneta pārlūku, kurā ierakstiet adresi: <https://estudijas.lu.lv/> un autorizējieties (pieslēdzieties) e-studiju vietnei.

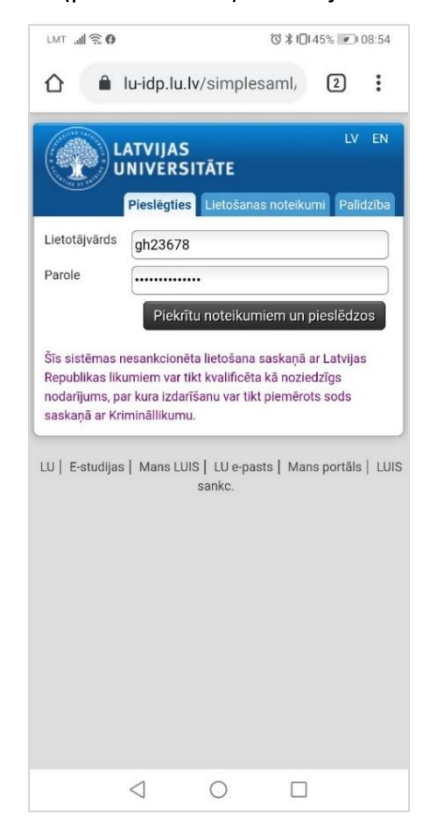

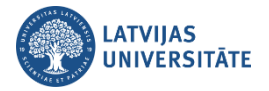

Tālāk atveriet savu e-kursu, kurā nepieciešams veikt atzīmēšanos par savu apmeklējumu. Lai to veiktu ir noklikšķiniet uz aktivitātes "**Apmeklējums**".

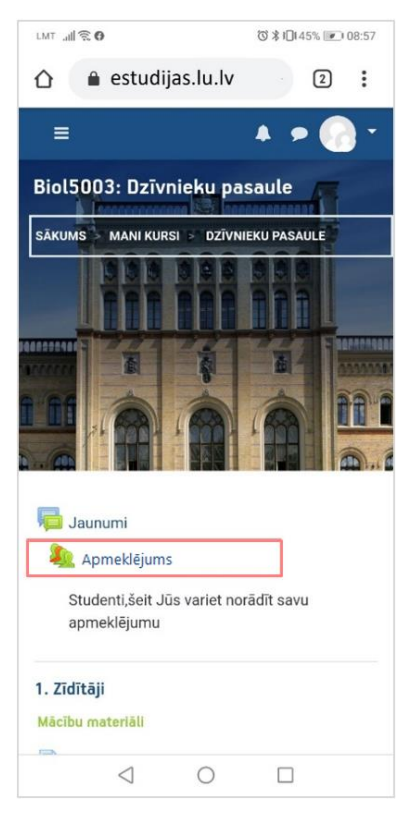

Pretī nodarbībai noklikšķiniet uz saites "**Apstiprināt apmeklējumu (***Submit attendance***)**".

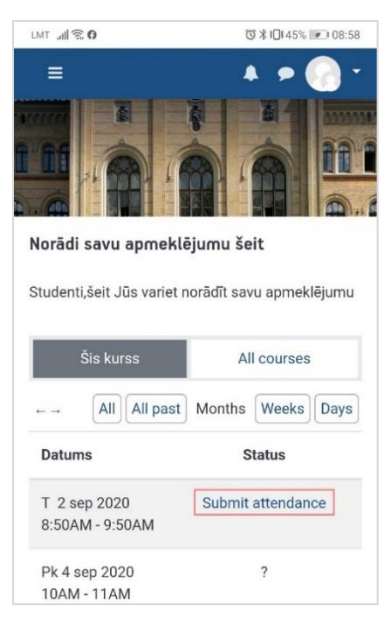

Ievadiet pasniedzēja norādīto paroli un noklikšķiniet uz pogas "**Saglabāt izmaiņas (Add)**".

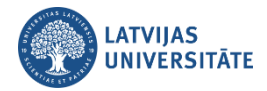

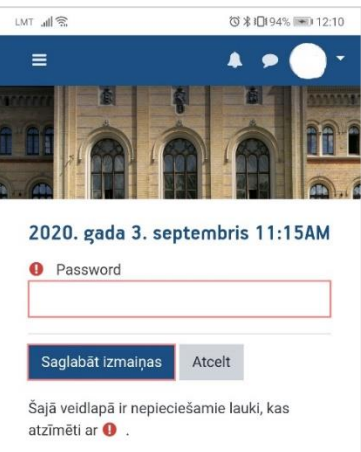

Ievadot paroli un atzīmējot savu klātbūtni šajā kursā, tālrunī parādīsies logs, kurā būs redzams, ka esiet veiksmīgi atzīmējis savu apmeklējumu. Būs redzams statuss "**Apmeklēts**".

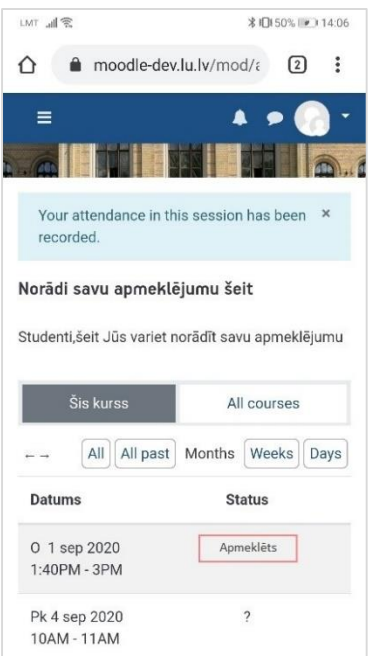

**Otrs variants:** Savu apmeklējumu variet atzīmēt izmantojot datoru. Datorā atveriet interneta pārlūku, ierakstiet adresi[: https://estudijas.lu.lv/](https://estudijas.lu.lv/) un autorizējieties (pieslēdzieties) e-studiju vietnei.

Atzīmēšanos iespējams veikt dažādos veidos:

- noklikšķinot e-kursā uz aktivitātes "**Apmeklējums**";
- blokā *Attendance* noklikšķinot uz saites "**Apmeklējums**";
- blokā *Gaidāmie notikumi* noklikšķinot uz attiecīgās nodarbības saites.

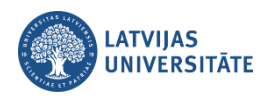

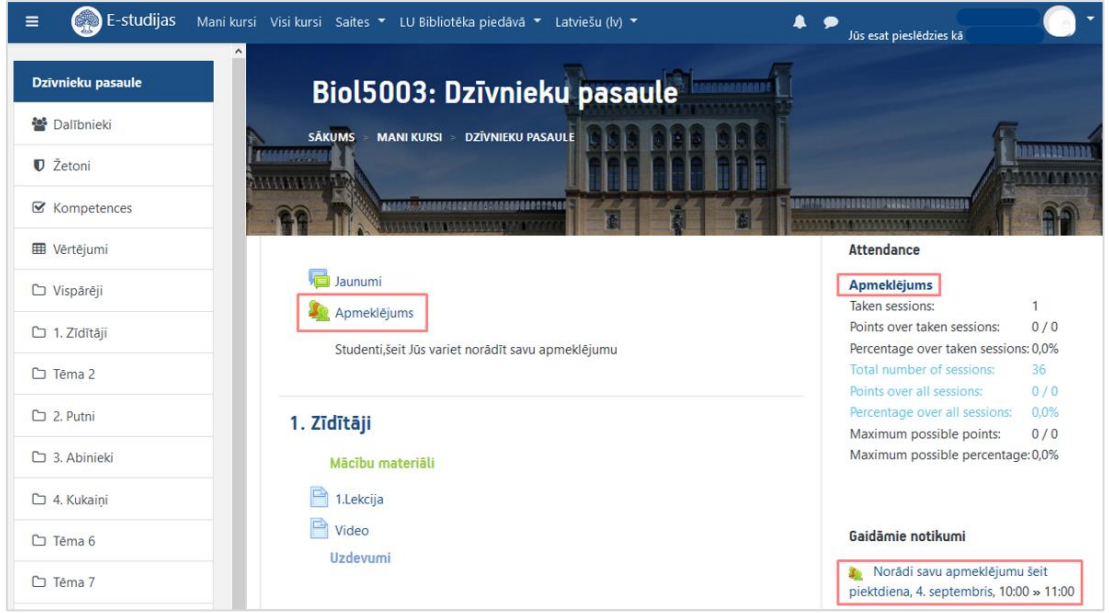

Atzīmējoties blokā *Gaidāmie notikumi,* atvērsies logs, kurā jānoklikšķina uz saites "**Atvērt aktivitāti**". Ērtākais veids ir noklikšķināt uzreiz e-kursā uz aktivitātes "**Apmeklējums**" vai ekrāna labajā pusē blokā "*Attendance*" uz saites "**Apmeklējums**".

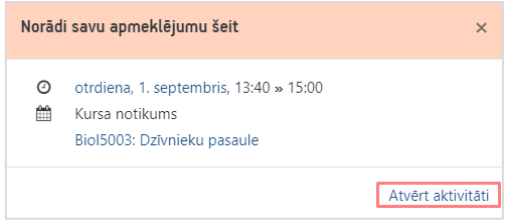

Visos gadījumos atvērsies logs, kurā būs redzamas visas e-kursā plānotās nodarbības, pretī aktīvajai nodarbībai noklikšķiniet uz saites "**Apstiprināt apmeklējumu (***Submit attendance***)**".

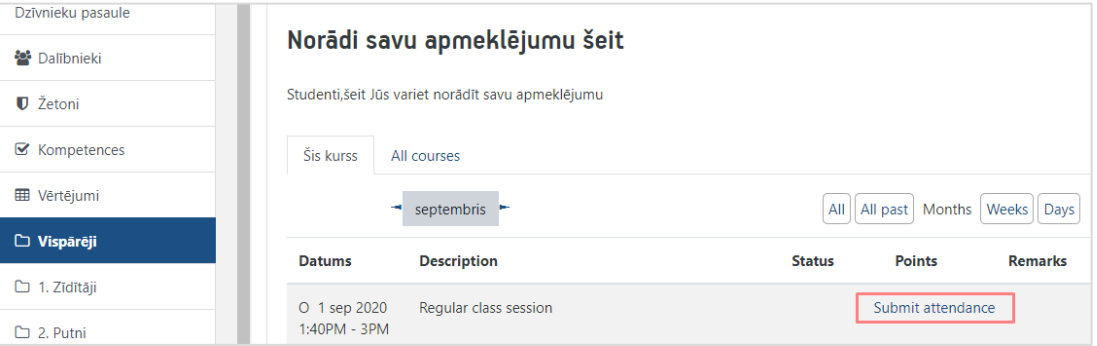

Atvērsies logs, kurā ir ievadiet pasniedzēja norādīto paroli un noklikšķiniet uz pogas "**Saglabāt izmaiņas (Add)**".

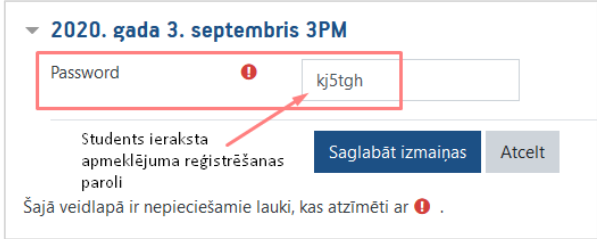

Pēc apmeklējuma atzīmēšanas parādīsies logs, kurā būs redzams, ka esiet veiksmīgi atzīmējis savu apmeklējumu. Būs redzams statuss "**Apmeklēts**".

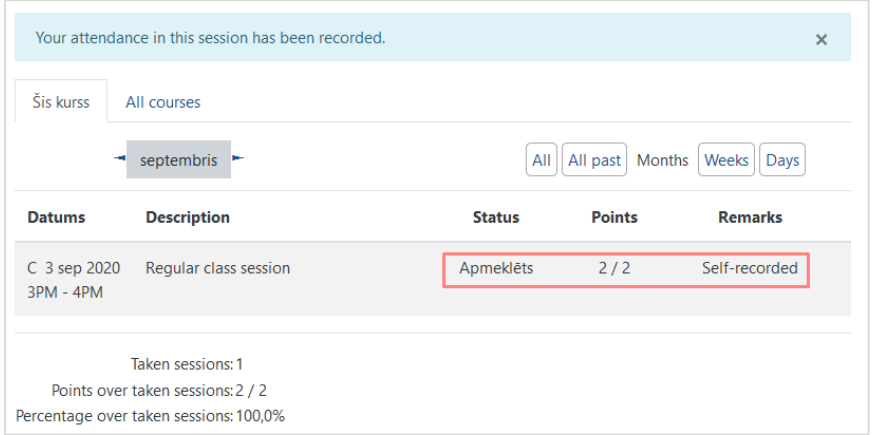